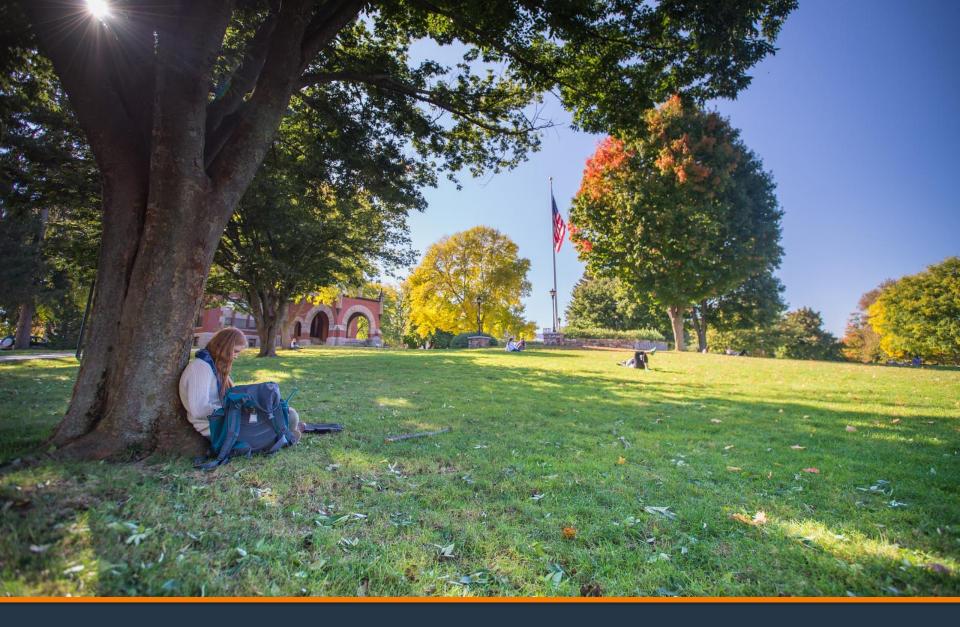

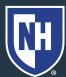

- 1. Log into Webcat or Parent Portal\*
  - a) In Webcat, under "Billing" tab, click "View Account/Pay Bill"
  - b) In Parent Portal, click "Account Summary"

\*Contact the IT Helpdesk for assistance with your log in, or if you have forgotten your password (603-862-4242)

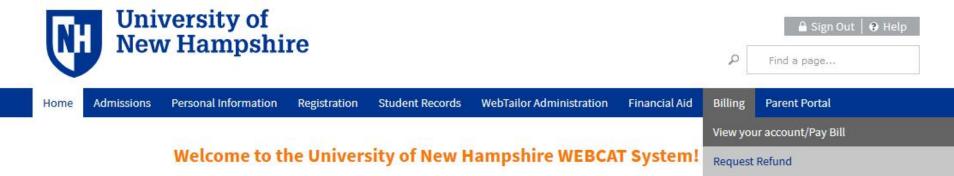

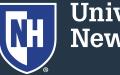

### 2. Click "Make One-time Payment to UNH/ Setup Monthly Payment Plan"

Make One-time Payment to UNH / Setup Monthly Payment Plan

**Request Direct Deposit Refund to Student** 

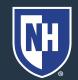

### 3. Click "Payment Plan"

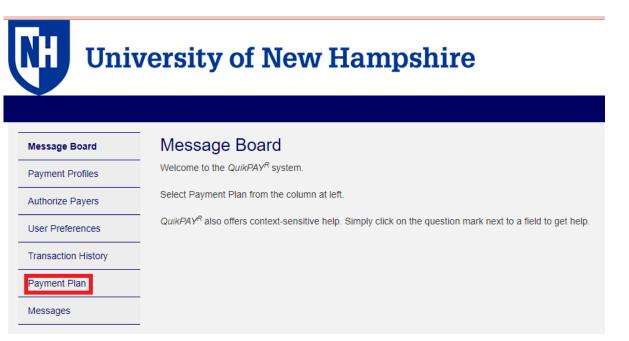

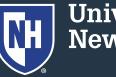

4. Select semester plan and click "Sign Up for New Payment Plan"

| <b>Delnet</b> .<br>BUSINESS SOLUTIONS |                                                                                                    |
|---------------------------------------|----------------------------------------------------------------------------------------------------|
| Message Board                         | Payment Plans                                                                                             |
| Payment Profiles                      | Available Payment Plans                                                                                   |
| Authorize Payers                      | Fall 2021 (\$60.00 Non Refundable Enrollment Fee) (20% Down Payment May Be Required)                      |
| User Preferences                      | Fall 2021 Optional Second Plan (\$60.00 Non Refundable Enrollment Fee) (20% Down Payment May Be Required) |
| Transaction History                   | Sign Up for New Payment Plan                                                                              |
| Payment Plan                          |                                                                                                    |
| Messages                              |                                                                                                    |

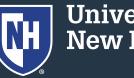

# 5. Adjust your payment plan by adjusting the available fields, then click "Continue"

| nt Profiles   | Budget Worksheet               | d/or Additional Anticipated Credit | s fields to adjust your payment plan balance. |        |
|---------------|--------------------------------|------------------------------------|-----------------------------------------------|--------|
| ze Payers     | Fall 2021                      |                                    |                                               |        |
| eferences     | Charges                        | Values                             | Credits                                       | Values |
| ction History | Account Balance                | 19,144.26                          | Pending Financial Aid                         | 0.00   |
| nt Plan       | Additional Anticipated Charges | 0.00                               | Other Pending Items                           | 0.00   |
| jes           | 1                              |                                    | Additional Anticipated Credits                |        |
|               |                                |                                    |                                               | 0.00   |
|               | Payment Plan Balance           |                                    |                                               | 19,14  |

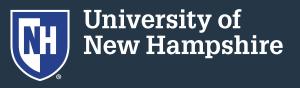

### 6. Review your payment plan

| BELECT | TOTAL<br>BALANCE | DOWN PAYMENT<br>(DUE TODAY) | ENROLLMENT<br>FEE (DUE TODAY) | ADJUSTED<br>BALANCE | NUMBER OF | FIRST<br>INSTALLMENT<br>MONTH | PAYMENT<br>DATE | INSTALLMEN<br>AMOUN |
|--------|------------------|-----------------------------|-------------------------------|---------------------|-----------|-------------------------------|-----------------|---------------------|
| ۲      | \$19,144.26      | \$3,828.85 (20%)            | \$60.00 🚯                     | \$15,315.41         | 4         | August                        | 1st             | \$3,828.8           |

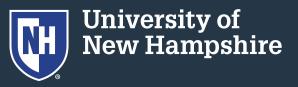

### 7. Select a security question and answer

| Security      |                               |   |                                                     |
|---------------|-------------------------------|---|-----------------------------------------------------|
|               | Security Question: Select One | ~ |                                                     |
|               | Security Answer:              |   |                                                     |
| Why is this i |                               |   | mmerce, when you call to inquire about your Payment |

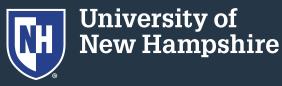

#### 8. Select a payment method and click "Continue"

| Payment Method  |                                |            |                                                                                                    |
|-----------------|--------------------------------|------------|----------------------------------------------------------------------------------------------------|
| Payment Method: | Select One                     | ~          |                                                                                                    |
|                 |                                | *          | ctions. The payment profiles used can be changed up until the fective for the next scheduled payment plan payment. |
|                 | 5 1 5                          | , <b>,</b> |                                                                                                    |
|                 | Previous Continue              | Cancel     |                                                                                                    |
|                 | of New Hampshire are processed |            |                                                                                                    |

9. Follow remaining prompts to complete payment plan setup

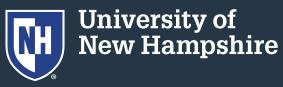